# **HTTP, protocolos y aplicaciones**

Trabajo conjunto Servicios y IAW

**Fernando J. Giménez Sanchez**

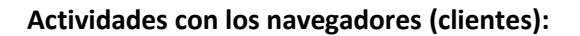

1. Visita una Web que utilice HTTPS y comprueba los siguientes datos: Para quién se emitió el certificado, CA, algoritmo, fecha de caducidad y clave pública. Entregar datos obtenidos y pantallas de capturas

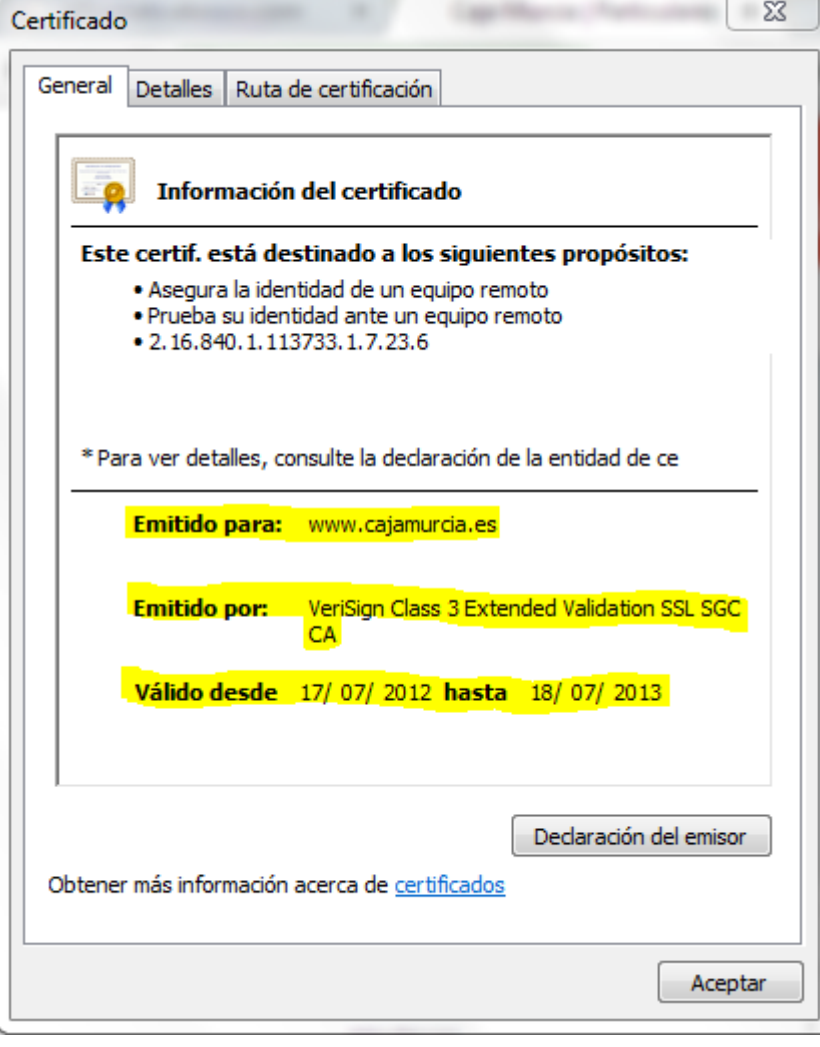

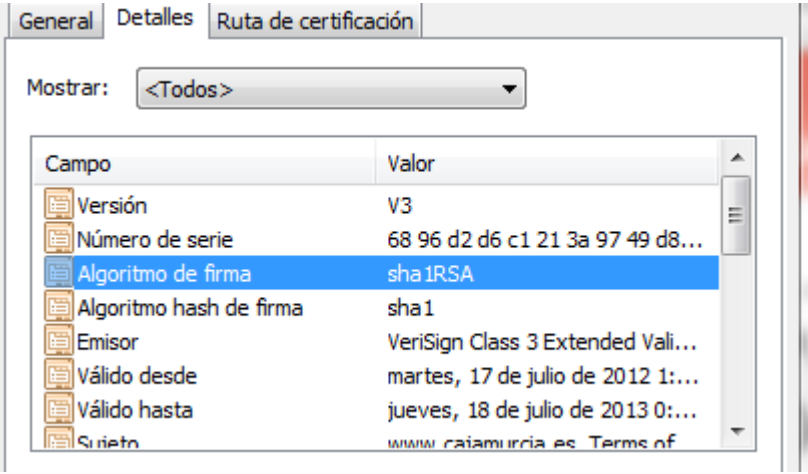

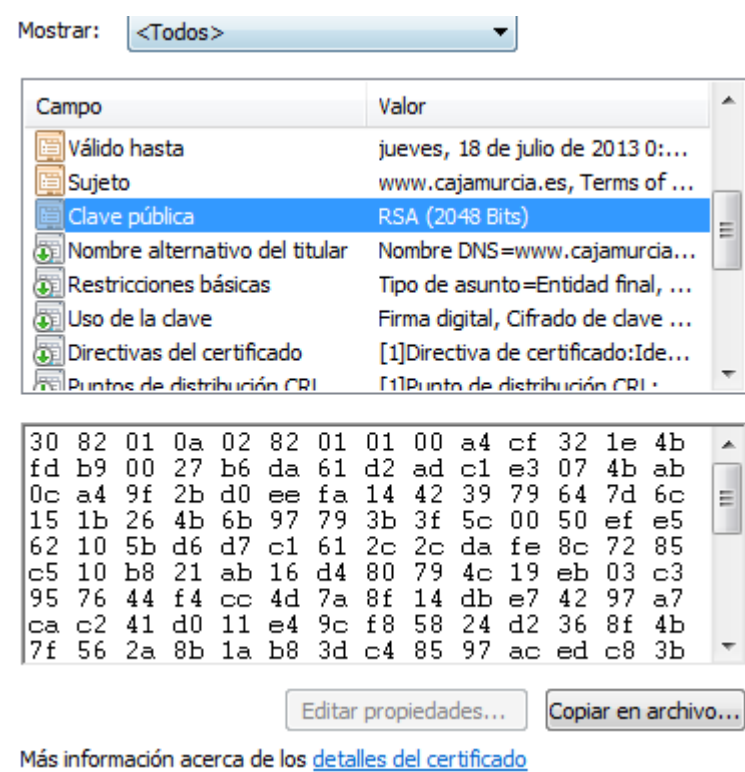

2. Instala el certificado de una Web segura, visita la Web y comprueba que no vuelve a pedirte autorización, borra el certificado y visítala de nuevo. (Windows y Linux). Entregar paso a paso y pantallas de capturas.

**Como vemos en la parte sombreada, el certificado se instala cuando entramos en la pagina.**

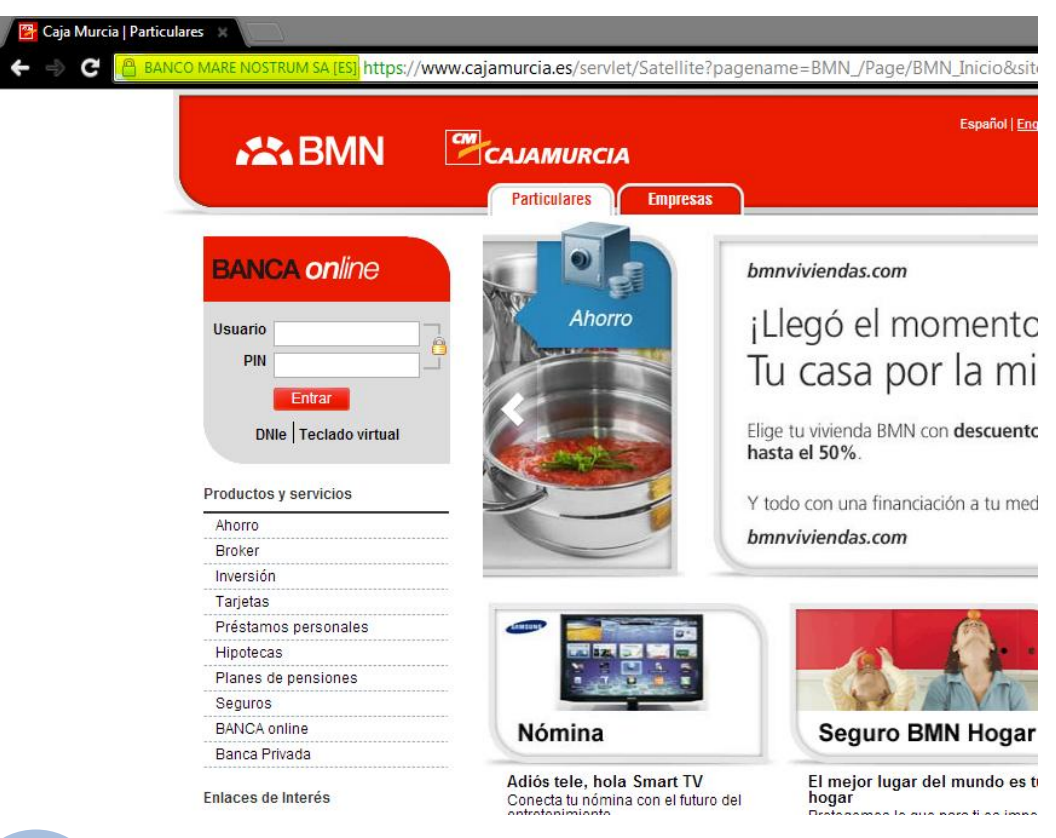

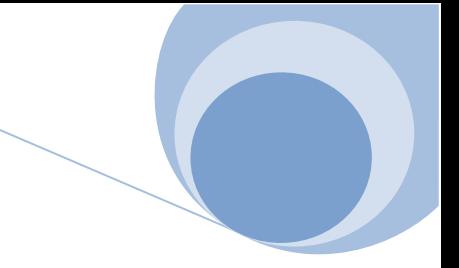

**En la siguiente imagen podemos ver que ha sido verificada por Verisign Class 3.**

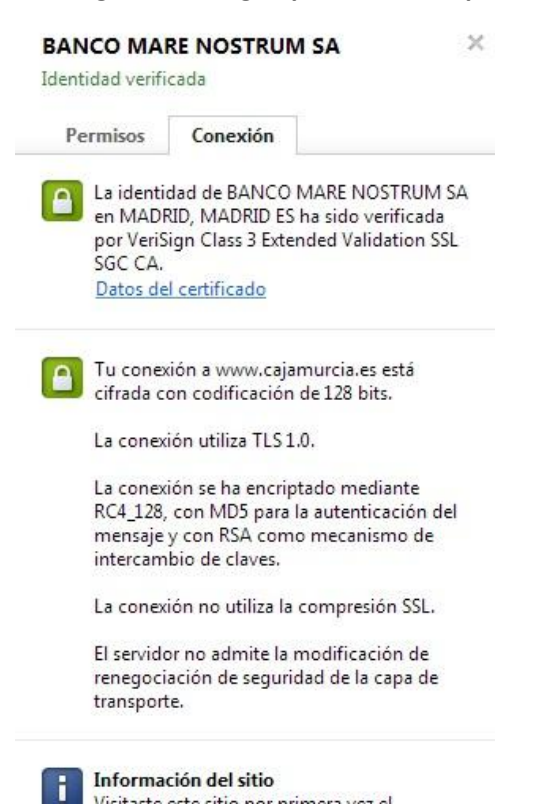

**Desde el administrador de certificados, en opciones de Google Chrome nos vamos al certificado VeriSign Class 3.**

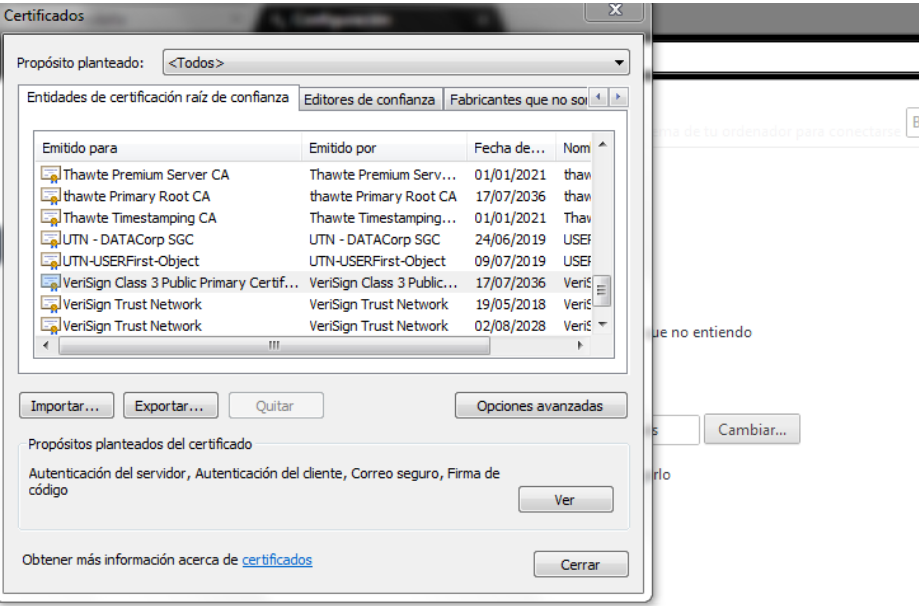

Comprobar la revocación del certificado del servidor

Google Cloud Print

Google Cloud Print te permite acceder a las impresoras de este ordenador desde cualquier lugar. Haz clic |

habilitar esta función. Añadir impresoras

#### **Y lo deshabilitamos.**

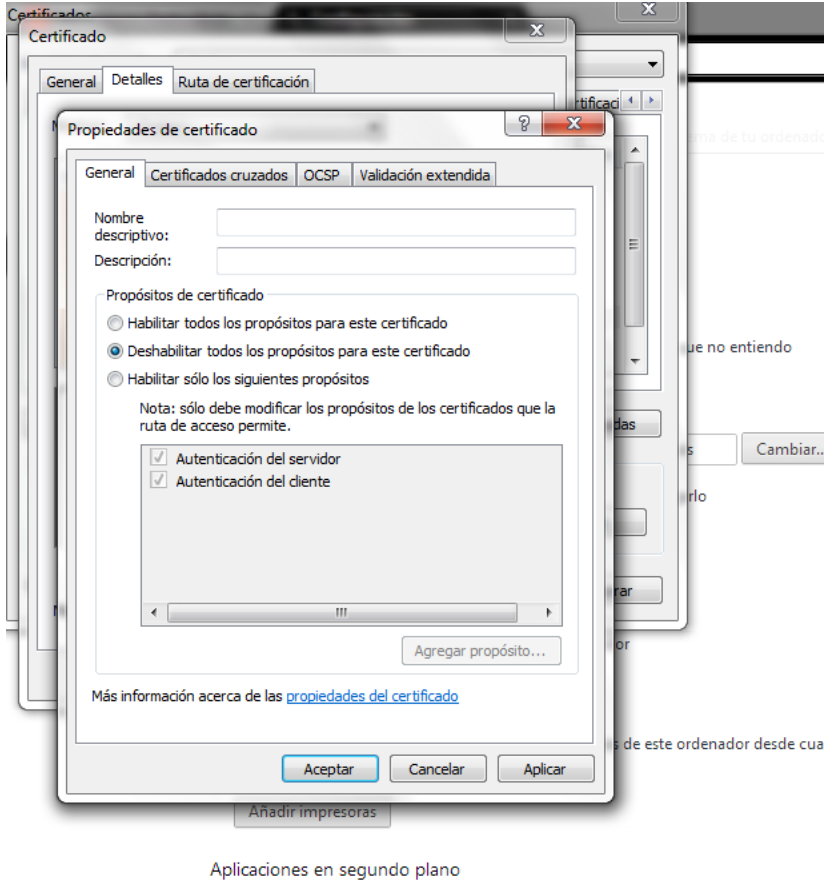

C Seguir ejecutando aplicaciones en segundo plano al cerrar Google Chrome

3. Configura el navegador para que acepte todas las cookies, navega unos minutos por tus Web favoritas y consulta las cookies que se han guardado en tu equipo. Una vez comprobadas bórralas para no dejar rastros de tu uso de internet y configura el navegador a su estado anterior. Entrega listado de cookies y pasos realizados.

C hrome://chrome/settings/content Configuración Configuración de contenido  $\times$ Privacidad Configuración de contenido. Cookies Google Chrome puede utiliza Dermitir que se almacenen datos locales (recomendado) inhabilitar estos servicios si qui Guardar datos locales hasta que cierre el navegador Utilizar un servicio web par  $\bullet$  No permitir que se guarden datos de los sítios<br> $\Box$  Bloquear los datos de sítios y las cookies de terceros M Utilizar un servicio de predi  $\sqrt{ }$  Predecir las acciones de la Administrar excepciones... | Todas las cookies y los datos de sitios... Habilitar protección con Utilizar un servicio web par Imágenes Enviar automáticamente Mostrar todas las imágenes (recomendado) Enviar una solicitud de no  $\bigcirc$  No mostrar ninguna imagen Administrar excepciones... Contraseñas y formularios A Habilitar la función Autoco JavaScript Permitir que todos los sitios ejecuten JavaScript (recomendado) Preguntar si quiero guard  $\bigcirc$  No permitir que ningún sitio ejecute JavaScript  $\label{def:admin} \begin{array}{ll} \text{Administrar exceptions.} \end{array}$ Contenido web Tamaño de fuente: Mediano<br>Controladores

**Entramos a la configuración de Chrome, sección privacidad.**

**Activamos la casilla que dice que se permite almacenar datos locales**

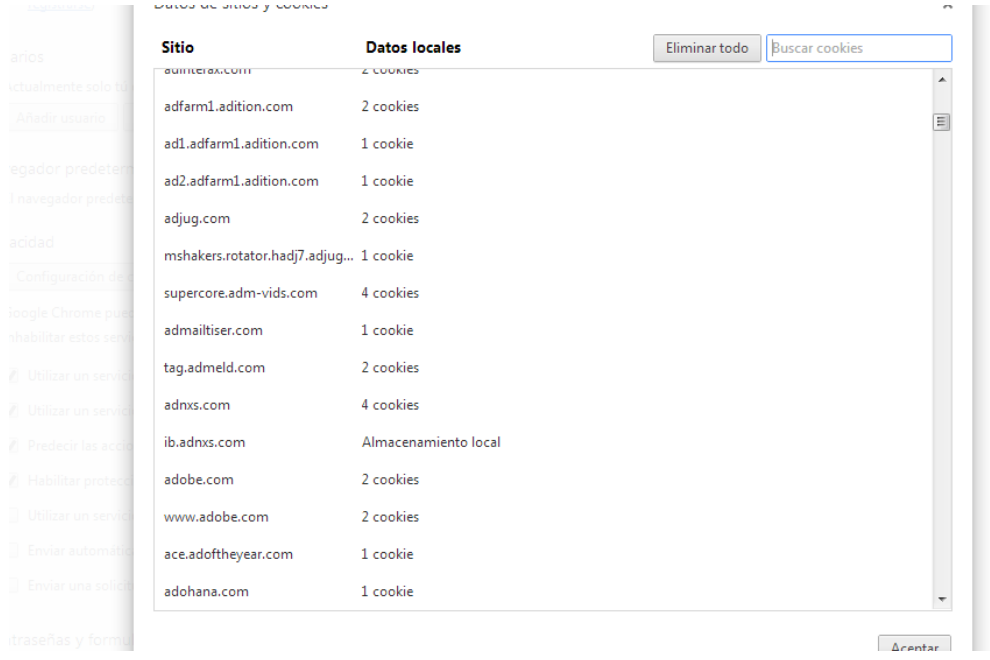

**Tras navegar, volvemos al mismo sitio, y hacemos click en "Todas las cookies y datos guardados".**

### **Y ahí tenemos las coockies, ordenadas por orden alfabético.**

### **Actividades con los servidores:**

4. Instalar IIS en Windows Server y Apache2 en Linux

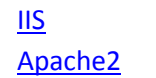

- 5. Crea un sitio Web seguro usando tu propio certificado digital (Windows y Linux). [Windows](https://dl.dropbox.com/u/50421264/Trabajo%20servicios/Videos/ISS/2.-Sitio%20seguro/sitioseguroiis.avi) [Linux](https://dl.dropbox.com/u/50421264/Trabajo%20servicios/Videos/Apache/2.-Certificado%20seguro/certificadoseguro.avi)
- 6. Configura IIS para que interprete correctamente las páginas creadas en PHP y comprueba que funciona correctamente. [PHP IIS](https://dl.dropbox.com/u/50421264/Trabajo%20servicios/Videos/ISS/3.-PHP/phpwin.avi)
- 7. Configura Apache para que interprete correctamente las páginas creadas en PHP y comprueba que funciona correctamente. [PHP Apache2](https://dl.dropbox.com/u/50421264/Trabajo%20servicios/Videos/Apache/3.-PHP/PHP.avi)
- 8. Cambia la configuración de Apache para que cumpla los siguientes requisitos:
	- a. El puerto de escucha será el 8080
	- b. La dirección de correo del administrador será **administrador@ejemplo.com**
	- c. El número máximo de clientes conectados sea 50
	- d. Cuando se acceda al directorio de una web devuelva por defecto el fichero principal.htm o el fichero indice.htm

[Configuración Apache](https://dl.dropbox.com/u/50421264/Trabajo%20servicios/Videos/Apache/4.-Configurar%20apache/confapache.avi)

9. Configura el servidor Apache para que de acceso a tres sitios. El primero se ubicará en el directorio /var/www/first.com, el segundo en /var/www/second.com y solo permitirá el acceso al usuario "curro". Finalmente, el tercero se ubicará en el directorio /var/www/third.com, pero hará referencia a modo se directorio virtual a una carpeta ubicada en el equipo de un compañero. [Configuración sitios](https://dl.dropbox.com/u/50421264/Trabajo%20servicios/Videos/Apache/5.-Configurar%20sitios/confsitios.avi)

### **Actividades con Servidores Web y gestores de contenido:**

- 1. Instalación en Windows y en Linux de un gestor de contenidos utilizando como soporte de información MySQL.
	- Deberá documentarse el proceso de instalación de los módulos/servicios necesarios, por ejemplo (MySQL, Apache, PHP, etc.)
	- Cada persona deberá utilizar un gestor de contenidos diferente (Moodle, Joomla, …)
	- Se valorará la elección de un gestor de contenidos Java como Liferay.

## [Joomla en Windows](https://dl.dropbox.com/u/50421264/Trabajo%20servicios/Videos/ISS/4.-Instalacion%20Joomla/instalajoomla.avi)

## [Joomla en Ubuntu](https://dl.dropbox.com/u/50421264/Trabajo%20servicios/Videos/Apache/6.-Joomla/joomlainstall.avi)

2. Instalar un servidor web java, por ejemplo TomCat en Windows y Linux. Deberá documentarse los módulos/servicios necesarios.

### [Tomcat en Windows](https://dl.dropbox.com/u/50421264/Trabajo%20servicios/Videos/ISS/5.-Tomcat/installtomcat.avi)

## [JDK en linux](https://dl.dropbox.com/u/50421264/Trabajo%20servicios/Videos/Apache/7.-Tomcat/jdk.avi) - [Tomcat en linux](https://dl.dropbox.com/u/50421264/Trabajo%20servicios/Videos/Apache/7.-Tomcat/tomcat.avi)

3. Configurar Apache y TomCat (u otro servidor web java) para que se comuniquen entre ellos. Deberá documentarse el proceso seguido.

### **Formato de entrega:**

Documento en formato xhtml 1.0 ó pdf con enlaces a elementos multimedia, que resuelvan las cuestiones planteadas.